汎用画像処理装置 FV2340-W7e32 画像処理用コントローラ FV2340-C7e32

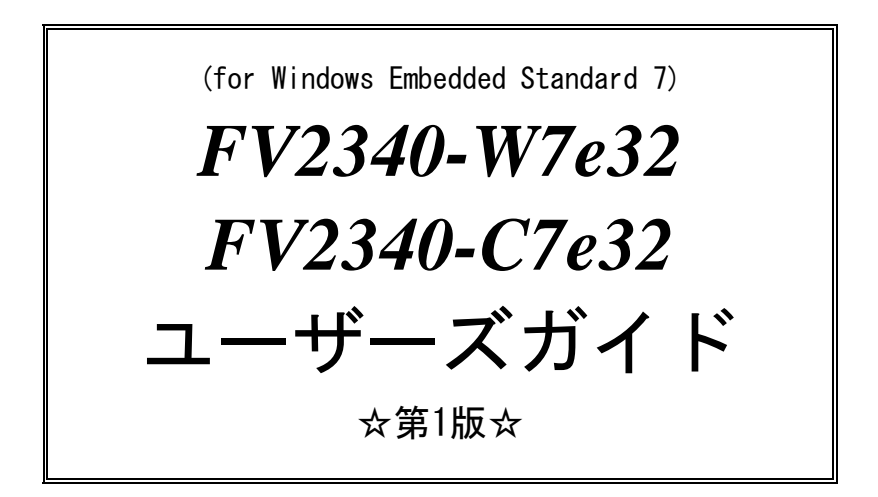

ご注意

○本書の内容の一部または全部を無断で転載することは固くお断りします。

○本書の内容について、将来改良を目的に予告なしに変更することがあります。

○本製品がお客さまにより不適当に使用されたり、本書の内容に従わずに取り扱われたことなどに 起因して生じた損害等については責任を負いかねます。

○Windows Embedded Standard 7, Windows 7, Visual StudioはMicrosoft Corporationの商標です。

### この説明書で使われているマークについて

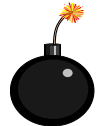

装置が故障しないようにするための注意、正しく動作させるため の注意、重要な注意事項などを説明します。

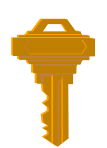

重要な操作方法、カギとなる事項などを説明します。

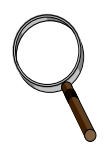

操作上のヒント、特に Windows の操作方法などについて説明します。

# はじめに

このたびは「FV2340-W7e32」「FV2340-C7e32」をお買い上げいただき、誠にありがとうございます。

「FV2340-W7e32」および「FV2340-C7e32」は組み込み用 OS の Windows Embedded Standard 7 を搭 載しています。Windows Embedded Standard 7 は、 FA での使用に耐えうる信頼性の高いもので、 FA 現場での運用に最適化された画像処理プラットフォームです。

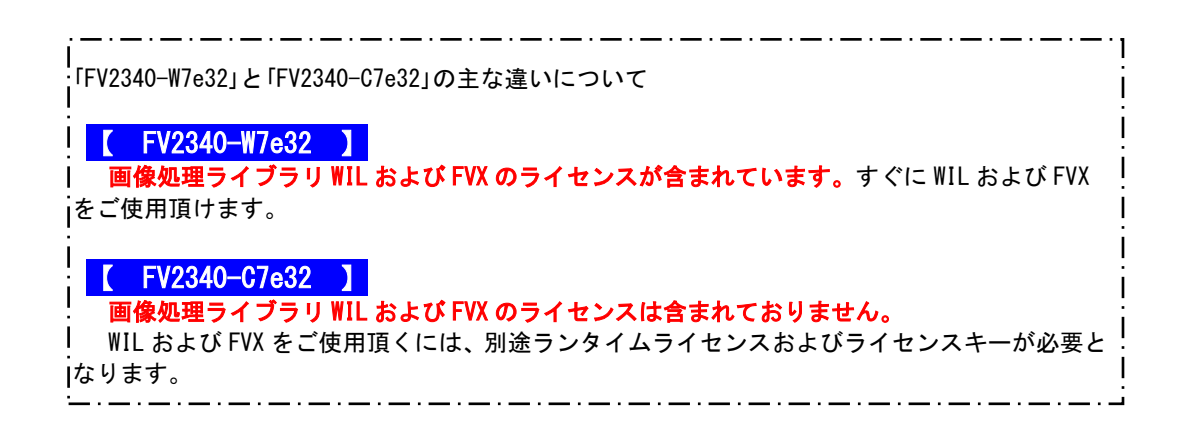

スイッチを入れる前に!!

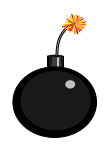

本装置を使用する前に、本説明書を必ず熟読くださるようお願い致します。

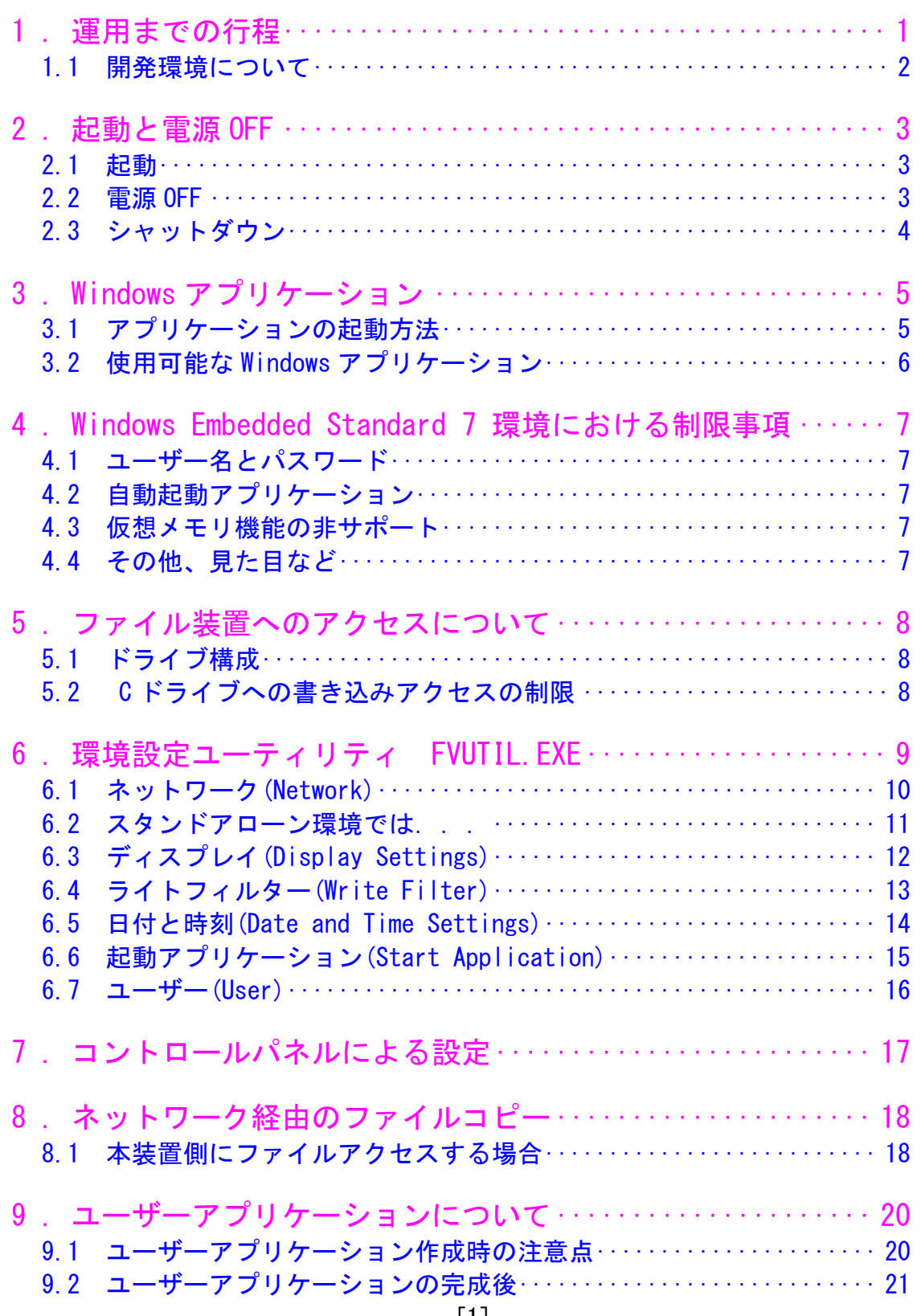

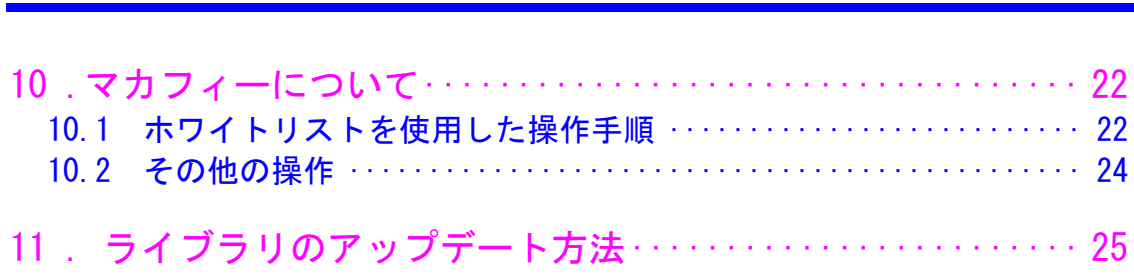

目 次

# <span id="page-6-0"></span>1. 運用までの行程

運用までの行程をおおまかに示します。

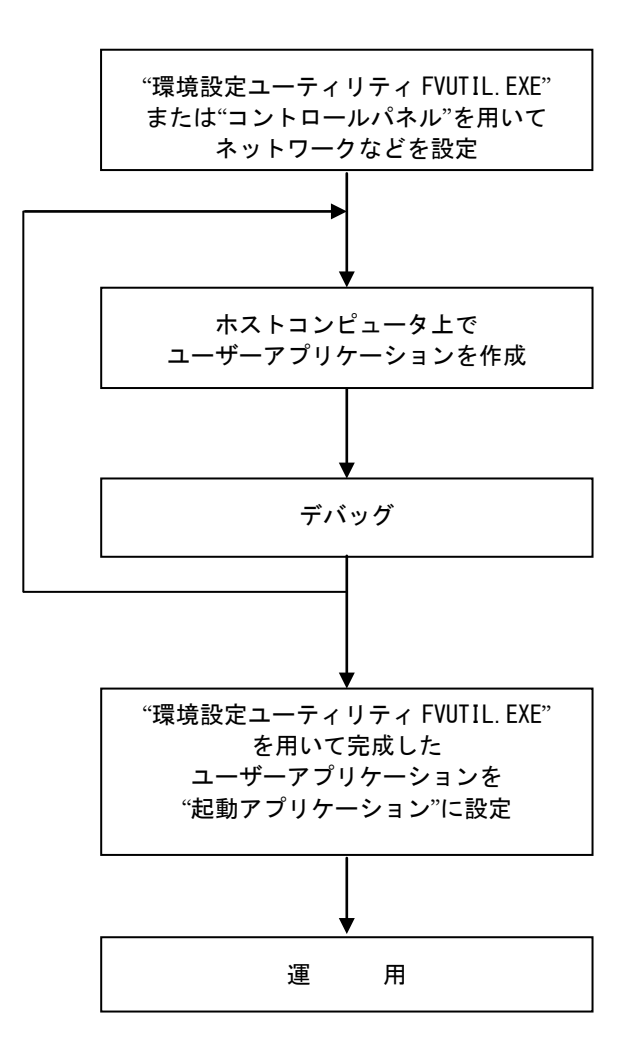

# <span id="page-7-0"></span>1.1 開発環境について

「FV2340-W7e32/-C7e32」自体にはプログラム開発環境は搭載されていません。

ソフトウェア開発キットがインストールされたコンピュータでユーザーアプリケーションを作成 し、それを「FV2340-W7e/-C7e32」にコピーして動作させます。

お客様で必要とする機材/環境は以下のとおりとなります。

- ・OS : Windows OS
- ・Visual Studio 2015 などの開発環境
- ・ネットワーク(TCP/IP)

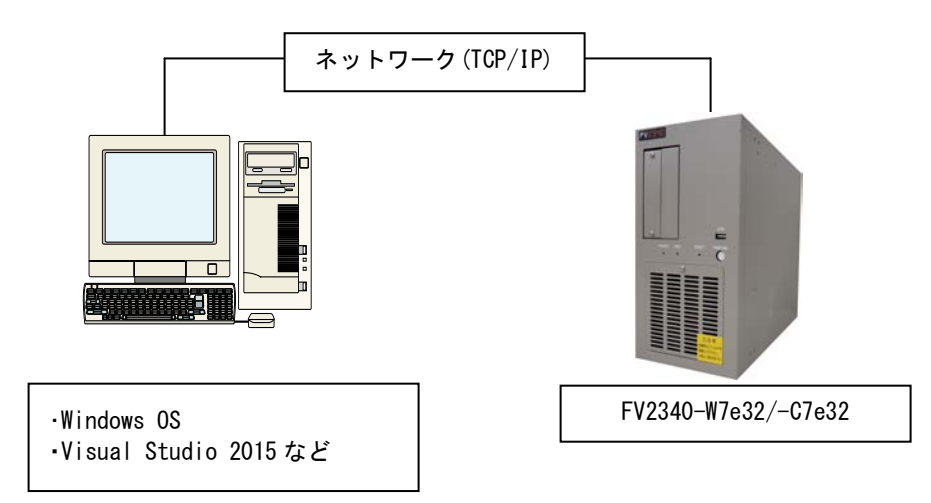

# <span id="page-8-0"></span>2. 起動と電源 OFF

#### <span id="page-8-1"></span>2.1 起動

キーボード, マウス, ディスプレイを接続し、装置前面の電源スイッチを ON にしてください。 ご購入直後は、OS が起動するとデスクトップが表示されます。後述の方法で自動起動アプリケー ションを設定することができます。

#### <span id="page-8-2"></span>2.2 電源 OFF

シャットダウンプロセスを実行後、自動的に電源 OFF になります。 特に、下記に示す状態の場合にシャットダウンプロセスなしに電源スイッチを OFF に すると、最悪の場合ファイルが壊れたり起動しなくなったりしますのでご注意ください。

- ・ファイル装置へのアクセスをしているとき。 装置前面の " HDD " ランプ (LED) が点灯しているとき。
- ・Windows が完全に立ち上がっていないとき。 (BIOS 画面やブルースクリーンのとき。)
- ・書き込み可能状態で起動しているとき。 (『5. [ファイル装置へのアクセスについて』](#page-13-3)の項を参照してください。)

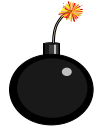

上記に反する操作を行うと最悪の場合ファイルが壊れたり、起動しなくなったりしますの でご注意ください。

※電源 OFF 後、再投入(ON)にする場合は、30 秒以上の時間をおいてから行ってください。

## <span id="page-9-0"></span>2.3 シャットダウン

シャットダウンは以下の手順で行います。

デスクトップが表示されている場合は、通常の Windows と同様にスタートメニューからシャットダウ ンします。

起動アプリケーションを設定している場合など、デスクトップが表示されていない場合は、下記の手 順で行います。

- ① 起動しているアプリケーションを終了します。
- ② キーボードの「Ctrl」「Alt」「Del」キーを同時に押すと以下の画面が表示されます。

※実際に表示される画面と多少異なる場合があります。

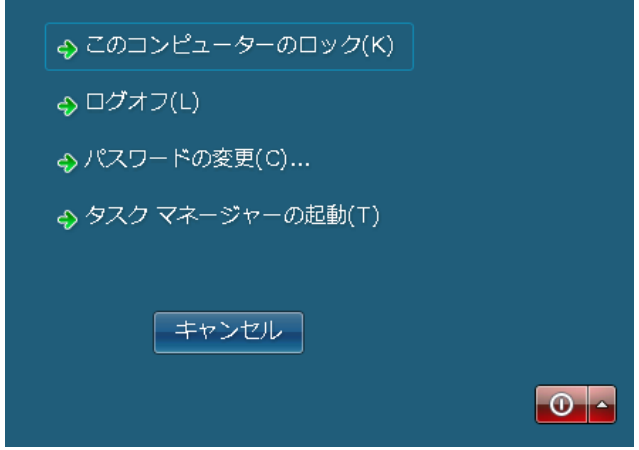

- 3 右下のシャットダウンボタン 0 をクリックしてください。
- ④ OS のシャットダウン終了後、自動的に電源 OFF になります。

<span id="page-10-0"></span>3. Windows アプリケーション

## <span id="page-10-1"></span>3.1 アプリケーションの起動方法

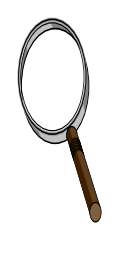

工場出荷状態ではデスクトップが表示されますので通常の Windows7 と同様の操作を行っ て下さい。 起動アプリケーションが設定されているなどデスクトップが表示されていない状況から 他のアプリケーションを起動したいときは、タスクマネージャーを表示します。 タスクマネージャーはキーボードの「Ctrl」「Alt」「Del」キーを同時に押し表示される画面 から「タスクマネージャーの起動」を選択し起動します。 または、「Ctrl」「Shift」「Esc」キーを同時に押すことで、直接タスクマネージャーを起動す ることも出来ます。

「Ctrl」「Alt」「Del」キーを同時に押します。

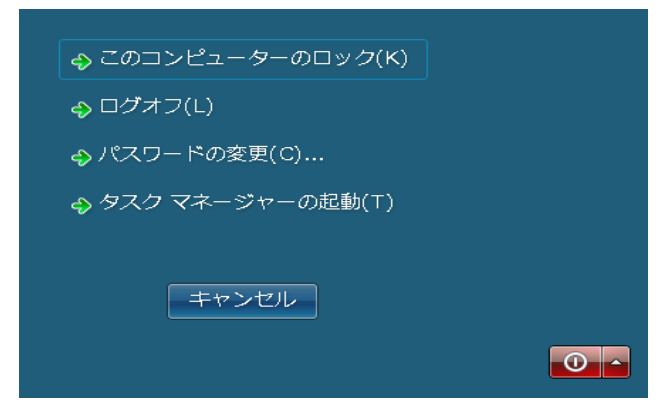

「タスクマネージャーの起動」を選択します。

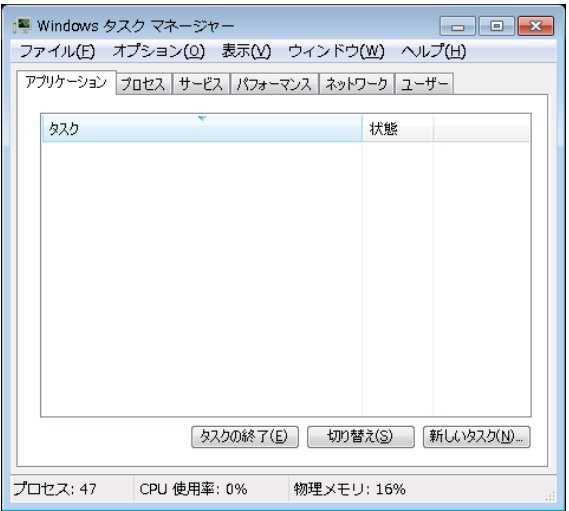

タスクマネージャーの「新しいタスク」をクリックします。

次の図のダイアログボックスが表示され、アプリケーションを選択すると、実行可能になります。 図では FVUTIL を起動しようとしていますが、たとえば notepad.exe を指定すると、メモ帳が起 動し、cmd.exe を指定するとコマンドプロンプト(いわゆる DOS 窓)が起動されます。

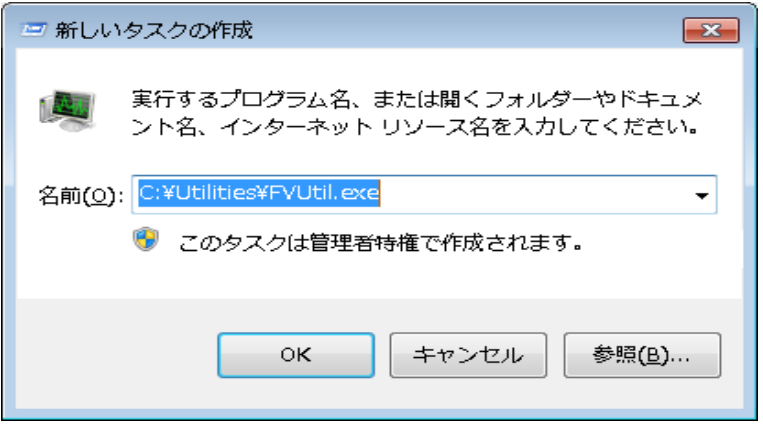

## <span id="page-11-0"></span>3.2 使用可能な Windows アプリケーション

本装置で使用可能な Windows アプリケーションは以下のとおりです。

- ・エクスプローラ (C:\WINDOWS\EXPLORER.EXE) ファイルのコピー、コントロールパネルの起動、他のコンピュータの検索等に使います。 ・コマンドプロンプト(DOS 窓) (C:\WINDOWS\SYSTEM32\CMD.EXE)
- ・イベントビューア (C:\WINDOWS\SYSTEM32\EVENTVWR.EXE)
	- デバイス、サービスのレポートを表示します。
- ・メモ帳 (C:\WINDOWS\SYSTEM32\NOTEPAD.EXE)
- ・タスクマネージャー (C:\WINDOWS\SYSTEM32\TASKMGR.EXE) アプリケーションを起動したり、プロセスの稼動状態、メモリの使用状態を観察します。

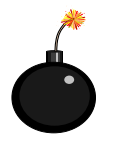

その他、以下のアプリケーションがインストールされていますが、これらは基本的には使 用しないでください。 システムに重大な支障を及ぼす場合があります。

- ・レジストリエディタ (REGEDIT32.EXE)
- ・コンピュータの管理 (COMPMGMT.MSC)

# <span id="page-12-0"></span>4. Windows Embedded Standard 7 環境における制限事項

#### <span id="page-12-1"></span>4.1 ユーザー名とパスワード

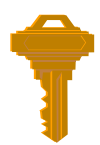

本装置は電源 ON 後ユーザー名、パスワードを入力しなくても自動的に Windows にログオ ンします。この機能を「オートマチックログオン」と呼びます。 ユーザー名とパスワードの初期値は以下のとおりです。 ユーザー名 : FVAdmin パスワード : FVAdmin ユーザー名とパスワードは後に説明する環境設定ユーティリティ「FVUTIL.EXE」で変更可 能ですが、初期値のままでご使用ください。

#### <span id="page-12-2"></span>4.2 自動起動アプリケーション

ご購入直後は自動起動アプリケーションには、デスクトップを表示される「EXPLORER.EXE」を設定し ています。お客様で作成されたアプリケーションを装置起動時に実行させたい場合は、ソフトウェア の完成後、ツールにて設定を行って下さい。 自動起動アプリケーションの設定は後述の「FVUTIL.EXE」で行います。

#### <span id="page-12-3"></span>4.3 仮想メモリ機能の非サポート

本装置ではファイル装置へのスワップアウトを排除する目的で仮想メモリ機能をサポートしてい ません。 搭載されているメモリの範囲で使用してください。

### <span id="page-12-4"></span>4.4 その他、見た目など

本装置で採用している「Windows Embedded Standard 7」は通常の「Windows7」と見た目は同じ部分が ありますが、全く同じ動作をするとは限りません。

# <span id="page-13-3"></span><span id="page-13-0"></span>5. ファイル装置へのアクセスについて

#### <span id="page-13-1"></span>5.1 ドライブ構成

本装置のドライブ構成と内容は以下のとおりです。

- C ドライブ : OS およびライブラリ関連システム (DLL、デバイスドライバ、ツール類)
- D ドライブ : ユーザーに開放 (ユーザーアプリケーション、データ領域) 容量は約 30GB

注)「マイドキュメント」の保管場所を C ドライブから書き込み可能な D ドライブに変更しています。

#### <span id="page-13-2"></span>5.2 C ドライブへの書き込みアクセスの制限

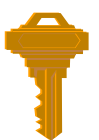

工場出荷状態では、C ドライブへの書き込みは有効となっております。

OSおよびライブラリ関連システムの保護のため C ドライブへの書き込みに関して全て無効 になるように設定する事が可能です。運用時には C ドライブへの書き込みを無効にするこ とを推奨いたします。

書込みを無効にするには、後述の「FVUTIL.EXE」で Write Filter の設定を変更します。

C ドライブへの書込みを無効にしている場合でも、見た目にはアクセスが成功したかに見えます。 たとえば、エクスプローラでファイルをコピーするとファイルは作成され、リード/ライトアクセス 可能ですが、そのファイルはメモリ上に作成され、ファイル装置には書き込まれません。 よって次回立ち上がり時には、コピーしたファイルは存在しません。 もちろん、ユーザー作成のアプリケーションでも同じことが起こります。

ここで言う書き込みアクセスとは以下の場合です。

- ・ファイルのコピー
- ・ファイルの削除
- <span id="page-13-4"></span>・レジストリへの書き込み/変更

# <span id="page-14-0"></span>6. 環境設定ユーティリティ FVUTIL.EXE

本装置の動作環境の設定は「FVUTIL.EXE」で行います。「FVUTIL.EXE」は以下のフォルダにあります。 C:¥Utilities

「FVUTIL.EXE」で設定可能な項目は以下のとおりです。

- ・ネットワーク
- IP アドレス, サブネットマスク, デフォルトゲートウェイ, コンピュータ名, ワークグループなど ・ディスプレイ
- スクリーン解像度の設定
- ・日付と時刻 日付と時刻の設定
- ・起動アプリケーション 自動起動アプリケーションの設定 ・ユーザー
	- ユーザー名およびパスワードの変更, オートマッチクログオンの設定/解除

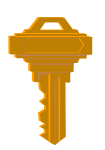

「FVUTIL.EXE」を用いて設定を変更する場合、後述のライトフィルター(Write Filter)が C ドライブへの書き込み可能な状態でなければなりません。 (参照するだけならば書き込み不可能な状態でも構いません。) また、ほとんどの設定は次回起動時から有効となります。

「FVUTIL.EXE」を起動すると下図のダイアログボックスが表示されます。 以下、それぞれの項目について説明していきます。

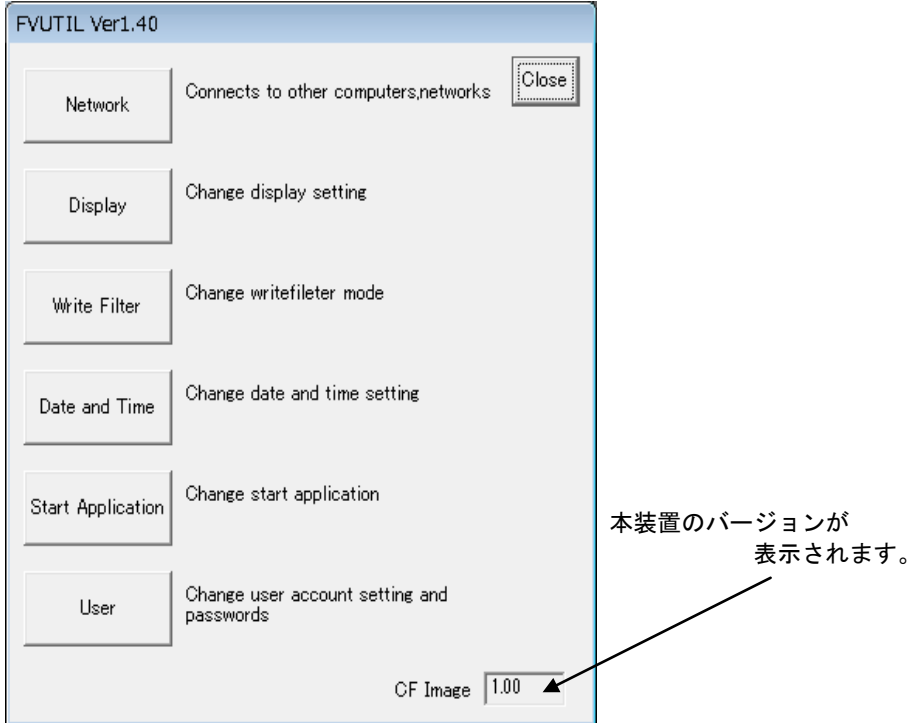

#### <span id="page-15-0"></span>6.1 ネットワーク(Network)

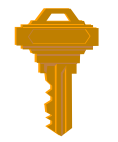

本装置と他のコンピュータとはネットワーク(TCP/IP)に接続して使用することができます。 ネットワークを使用する場合、ネットワークの設定は確実に行ってください。

TCP/IP, コンピュータ名, ワークグループの設定を行います。

- ・本装置がネットワーク上に複数台接続されている場合、コンピュータ名をそれぞれ異なる名前 に設定してください。
- ・ネットワークの詳細については、ネットワーク管理者に相談してください。
- ・コンピュータ名は次回起動時から有効となります。
- ・ワークグループを変更しても Windows ネットワークの特性上の理由でホストコンピュータに すぐには認識されないことがあります。(数分かかる場合があります。)

この場合、ホストコンピュータをリブートすると比較的早く認識される場合があります。

・コントロールパネルでも設定可能です。

下図はネットワーク関連のデフォルト(出荷時)の状態です。

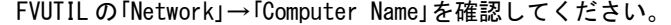

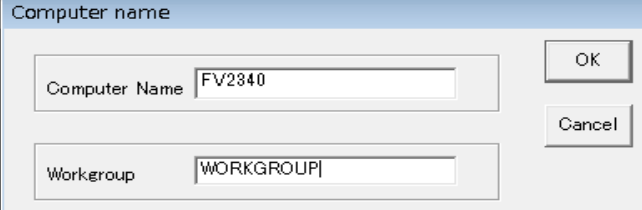

FVUTIL の「Network」→「Network Connections」

→「ローカルエリア接続」のプロパティを選択

→「ネットワーク」タブの「この接続は次の項目を使用します」の一覧から

「インターネットプロトコルバージョン 4」を選択しプロパティを確認します。

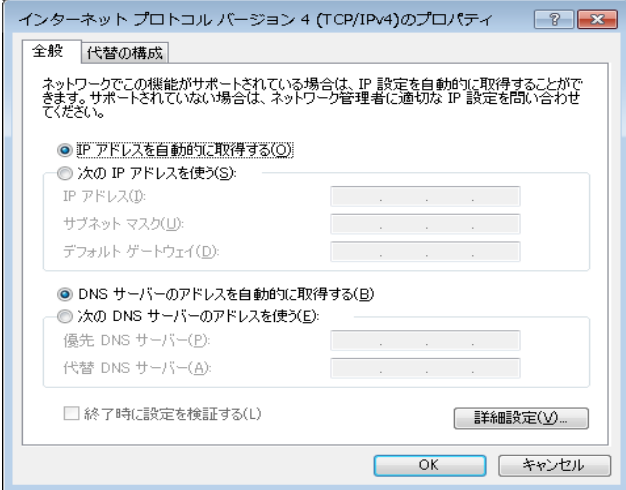

 注意)工場出荷時、「FV2340-W7e32/-C7e32」の ETHERNET コネクタ 1 のアダプター名は、「ロー カルエリア接続」に、ETHERNET コネクタ 2 は「ローカルエリア接続 2」になっています。

別の「FV2340-W7e32/-C7e32」に SSD を挿入しますと、ETHERNET コネクタは「ローカルエリア接続 3」とローカ ルエリア接続名の番号が増えていきます。ETHERNET コネクタをご使用になる場合、アダプター名をご確認の 上、ネットワーク設定をしてください。

## <span id="page-16-0"></span>6.2 スタンドアローン環境では...

ネットワークに接続されていないコンピュータと 1 対 1 で接続したい場合は、そのコ ンピュータに NIC(ネットワークインタフェースカード)が搭載されていれば本装置 と接続可能になります。

その場合、TCP/IP の設定は以下のように行ってください。

- ・基本的に IP アドレスの最後のオクテット(ドットで区切られた最後の数字)が異なっていれば OK です。
- ・サブネットマスクは指定のとおりに設定してください。
- ・コンピュータ名はそれぞれ異なる名前をつけてください。

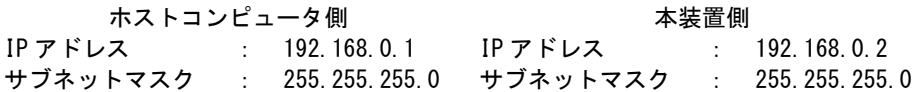

下図のようにスイッチングハブにストレートケーブルで接続してください。

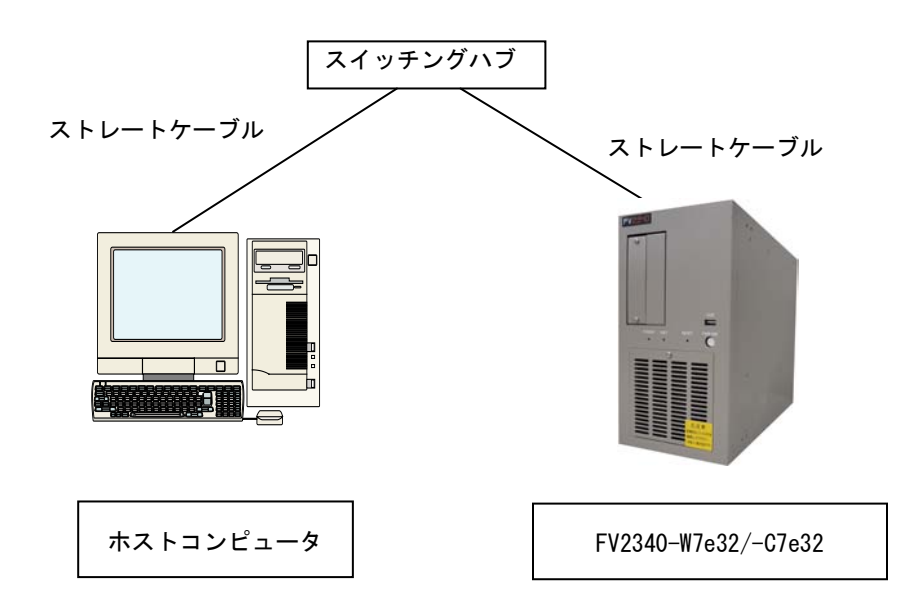

# <span id="page-17-0"></span>6.3 ディスプレイ(Display Settings)

 FVUTIL の「Display」を選択し設定します。 ディスプレイの設定を行います。 「コントロールパネル」→「画面の解像度の調整」からでも設定できます。

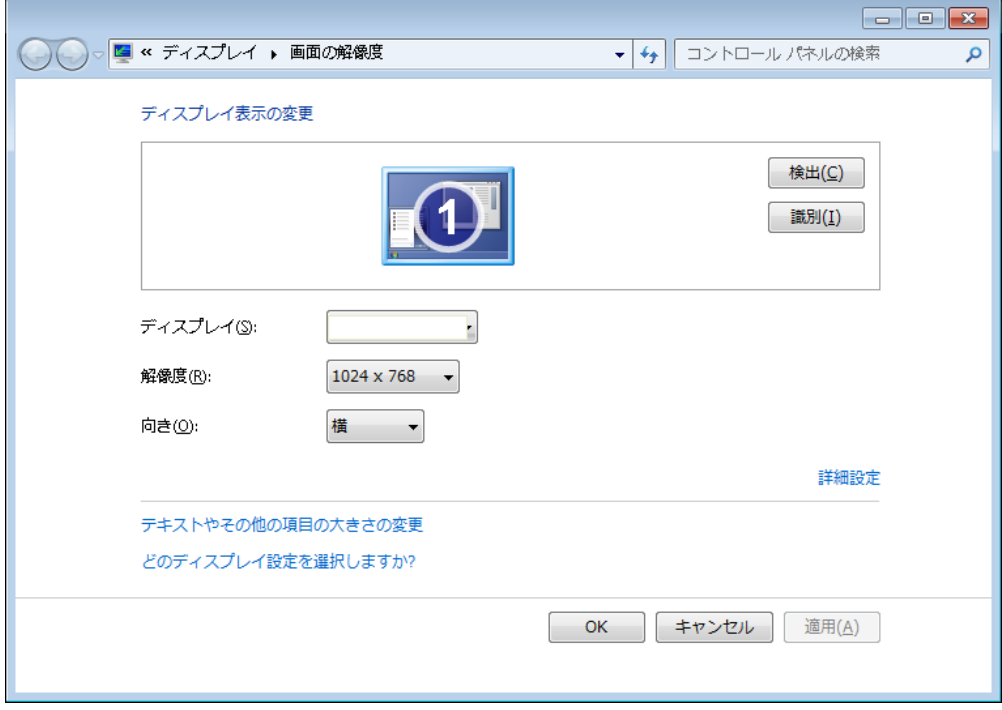

# <span id="page-18-0"></span>6.4 ライトフィルター(Write Filter)

FVUTIL の「Write Filter」を選択します。 C ドライブの書き込みアクセスの設定を行います。 Cドライブの書き込みを禁止にする場合は、<br>
Enable を選択してください。 C ドライブの書き込みを有効にする場合は、 Disable を選択してください。 工場出荷状態は書き込み可能です。

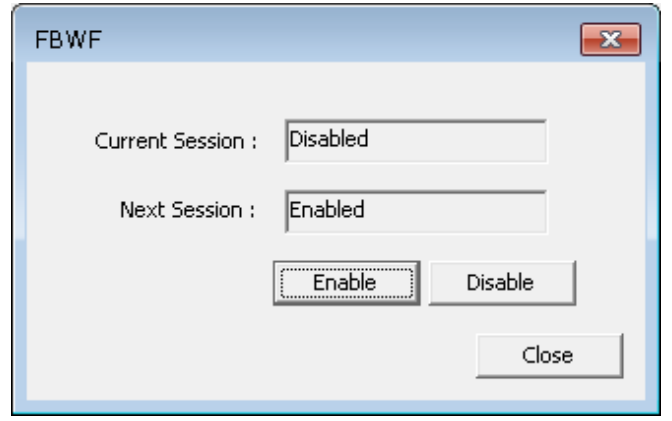

Current Session : 現在の状態 Next Session : 再起動後の状態

Enable(書き込みを禁止) または Disable(書き込みを有効) を選択後、 Close を クリックします。 設定後、必ず装置を再起動して下さい。本設定は再起動後に有効となります。

 「FV2340-W7e32/-C7e32」は Write Filter として、FBWF(ファイル ベース ライト フィルター) を採用しています。

書き込み禁止時、FBWF は、仮想用として指定された容量を超えた書き込みに対しエラーメッ セージを出力します。「FV2340-W7e32/C7e32」の仮想容量は 128MB です。C ドライブの空き容 量が 10GB 以上あっても 128M を超える書き込みはできませんのでご注意ください。

# <span id="page-19-0"></span>6.5 日付と時刻(Date and Time Settings)

FVUTIL の「Data and Time」を選択します。

日付と時刻の設定を行います。「日付と時刻の変更」ボタンから設定を変更します。 「コントロールパネル」→「時計、言語、および地域」→「日付と時刻の設定」からでも変更できます。

<span id="page-19-1"></span>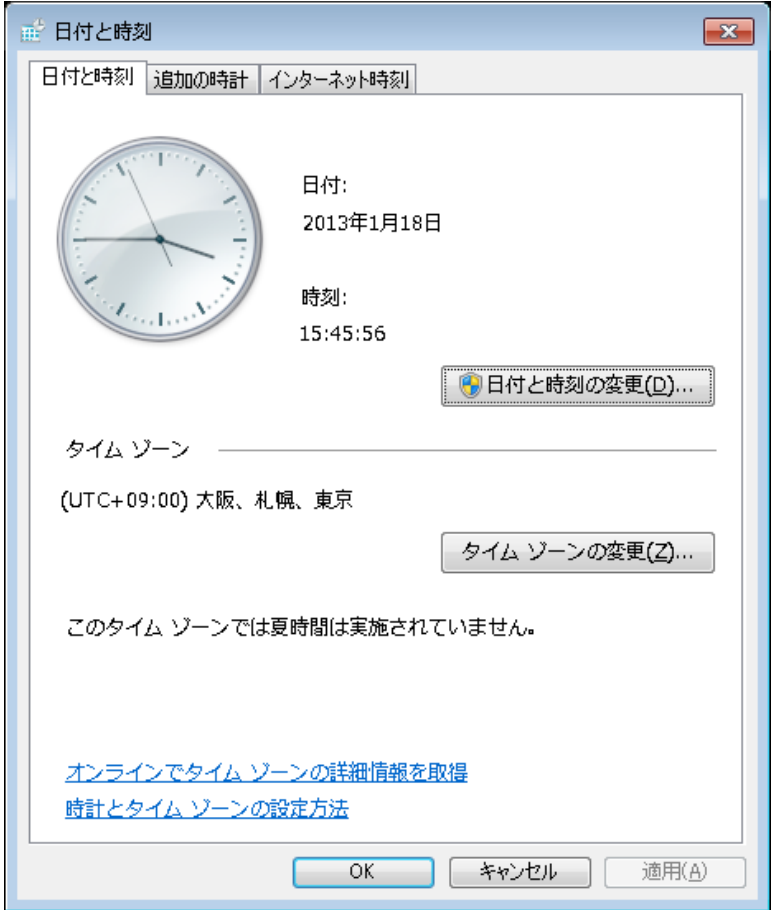

### <span id="page-20-0"></span>6.6 起動アプリケーション(Start Application)

本装置の起動時に自動的に起動されるアプリケーション(Start Application)と、そのアプリケー ションの終了時の処理(Action)を指定します。

- ・指定できるアプリケーションは 1 つです。
- ・Start Application 設定は次回起動時から有効となります。
- ・Action 設定は Start Application が起動していない場合、次回起動時から有効ですが Start Application が起動している場合、即時に有効となります。

下図はデフォルトの状態です。

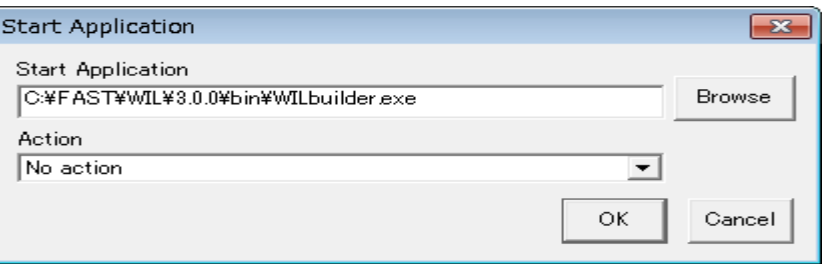

Start Application : 本装置の起動時に自動的に起動されるアプリケーションを指定します。 Action : Start Application の終了時の動作を設定します。

#### Action 一覧

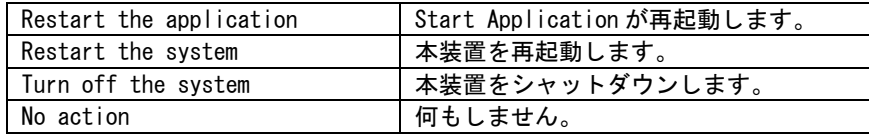

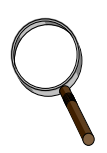

デスクトップを表示したい場合は...

Start Application にユーザーアプリケーションを設定し、本製品を起動するとデスク トップおよびタスクバーは表示されません。

デスクトップを表示したい場合は起動アプリケーションに以下のように記述してくださ い。 (大文字/小文字どちらでも可)

EXPLORER.EXE (工場出荷状態)

デスクトップおよびタスクバーが表示されます。

シャットダウンなどもスタートボタンから実行できます。

※エクスプローラは起動させたいがデスクトップおよびタスクバーは表示したくない 場合は以下のように記述してください。 EXPLORER

(両者の記述の違いは".EXE"を付けるか付けないかです。)

 注 1)StartApplication が EXPLORER のときとデスクトップ表示時の Action 設定は無効 になります。

注 2)保存処置中などに誤ってシャットダウンシーケンスを実行した場合、「X 個 のプログラムが閉じられていません」と表示されます。この時、デスクトップ表示 時は「キャンセル」ボタンを実行できますが、デスクトップ非表示時は「キャンセ ル」ボタンは使用できません。

<span id="page-21-0"></span> $6.7 \t=+f'$  (User)

現在のユーザー名とパスワードを変更します。ユーザーを追加するものではありません。

・デフォルトのユーザー名とパスワードでご使用ください。 不適切なユーザー名とパスワード文字を設定するとオートマチックログオンができなくなり ます。

デフォルトのユーザー名とパスワードは共に "FVAdmin" です。

- ・パスワードは空(文字なし)にしないでください。オートマチックログオンができなくなりま す。
- ・基本的に、オートマチックログオンは解除しないで、有効にしておいてください。 (非常時、一時的にオートマチックログオンを解除する目的で設けてあります。)
- ・ユーザー名に"Administrator" , "Guest"を設定することはできません。
- ・設定は次回起動時から有効となります。
- 注)この設定はあくまでもログイン情報になります。ユーザー名、パスワードを追加変更 する場合は、Windows7 のユーザーアカウント情報を変更する必要があります。

下図はデフォルト(出荷時)の状態です。

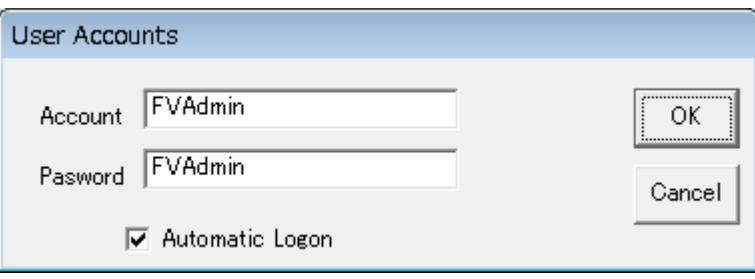

- 
- 注)「FV2340-W7e32/-C7e32」の有効なアカウントは工場出荷直後において FVAdmin のみ です。パスワードの変更等は、[コントロールパネル]→[ユーザーアカウントの追加また は削除]で行いますが、誤って FVAdmin のパスワードを失念した場合、復旧できなくなり ます。

FVAdmin のパスワードを変更した、新しいアカウントを作成した場合など、あらかじめ パスワードリセットディスクを作成することをお勧めします。 パスワードを忘れた場合にそのディスクを使用してパスワードをリセットすることが できます。

 [パスワードリセットディスクの作成方法] [コントロールパネル]→[ユーザーアカウントと家族のための安全設定]→[ユーザー アカウント]→[パスワードのリセットディスクの作成]を押下します。 [パスワードディスクの作成ウィザード]が起動しますので、ウィザードに従って パスワードディスクを作成してください。

# <span id="page-22-0"></span>7. コントロールパネルによる設定

コントロールパネルを使用した本装置の設定について説明します。

コントロールパネルの起動方法です。デスクトップが表示されている場合は、スタート→コントロール パネルを選択、デスクトップが非表示の場合、エクスプローラを起動し、お気に入り→デスクトップを選 択してください。

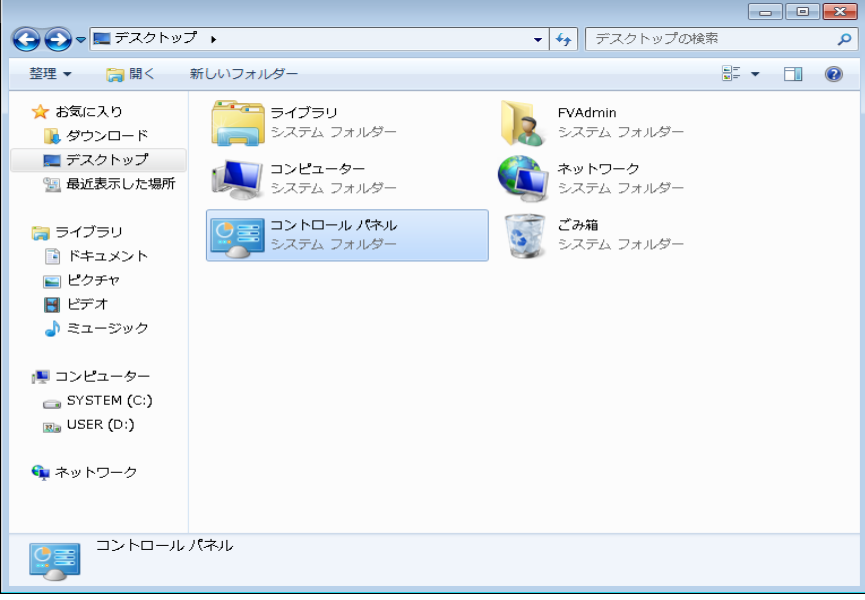

またはタスクマネージャーを起動し、新しいタスクに control と入力する方法もあります。

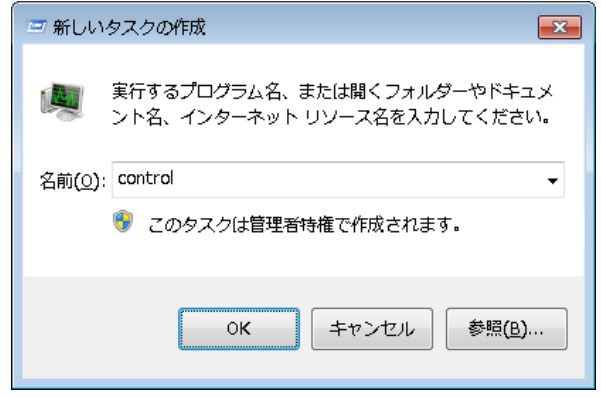

コントロールパネルでは設定可能な項目は以下のとおりです。

- ・ システムとセキュリティ コンピュータ名等を設定します。
- ・ ネットワークとインターネット
- ・ デスクトップのカスタマイズ 画面の解像度を設定します。
- ・ 時計、言語、および地域

<span id="page-23-0"></span>8. ネットワーク経由のファイルコピー

ここではネットワーク上の他のコンピュータとのファイルのコピー方法について説明します。 最も簡単な方法はネットワークコンピュータと共有フォルダを使用する方法です。 「FV2340-W7e32/-C7e32」の工場出荷直後、ユーザー領域として D ドライブに共有設定をしています。

#### <span id="page-23-1"></span>8.1 本装置側にファイルアクセスする場合

「FV2340-W7e32/-C7e32」の D ドライブは以下の設定で共有されています。

①「FV2340-W7e/-C7e32」でエクスプローラを起動し、D ドライブを選択し、「共有」→「詳細な共有」 を選択します。必要に応じて「詳細な共有」ボタンを押下し、ユーザー数、アクセス許可設定を してください。

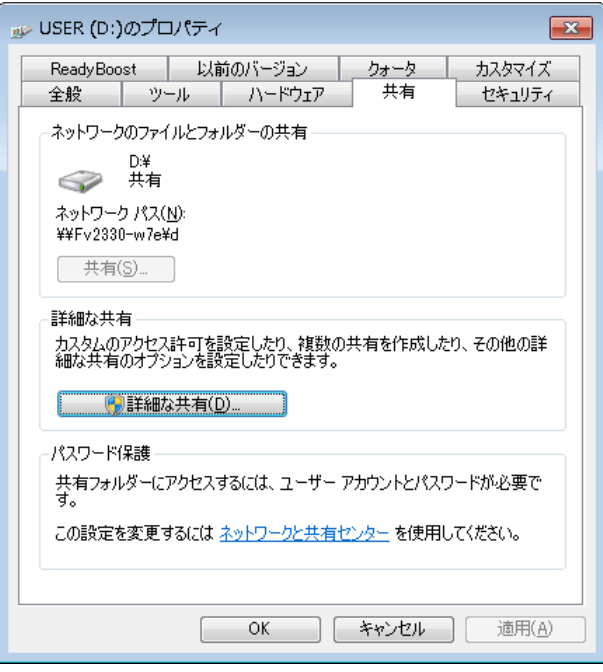

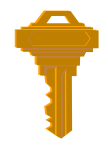

共有設定を変更した場合、ライトフィルターが C ドライブへの書き 込み可能な状態でなければ、次回起動時、共有の設定の変更は反映されません。 (一時的に利用する場合は構いません。)

②「ホストコンピュータ」(ネットワーク上の他のコンピュータ)上で「FV2340」のコンピュータ名を 探し接続します。

このとき、ユーザー名とパスワードを求められますので ユーザー名 FVAdmin パスワード FVAdmin

で接続してください。

3)¥¥FV2340¥D¥にアクセス可能となりますので、ファイルをコピーできます。

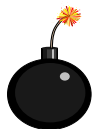

本装置に共有フォルダ経由でアクセスを行うときは、「ホストコンピュータ」のパスワー ドが設定されている必要があります。

パスワードが設定されていない場合は「FV2340」にログオンできません。

<span id="page-25-0"></span>9. ユーザーアプリケーションについて

#### <span id="page-25-1"></span>9.1 ユーザーアプリケーション作成時の注意点

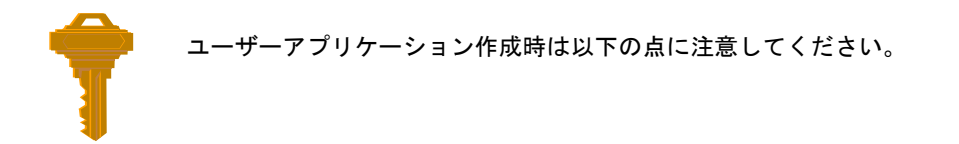

- ・C ドライブへファイルを作成しない
	- ファイル装置へは書き込まれないため、次回立ち上がり時にはそのファイルは存在しませ ん。D ドライブ上に作成してください。
	- テンポラリファイルとしての使用もしないでください。メモリ上にファイルが作成される ためメモリが足りなくなる場合があります。
- ・ファイルのフラッシュ
	- ファイルへ書き込むプログラムを作成した場合、電源 OFF 時はできるだけシャットダウン 処理を行ってください。遅延書き込みが発生した場合、ファイル装置へ書き込みが行われ ない場合があります。 また、プログラム上でバッファの内容をファイル装置へフラッシュ(強制書き込み)するよ うな処理を付け加えた方が安全です。(FlushFileBuffers API 関数など)
- ・メモリの確保について
	- ページングファイルを使用していないためメモリアロケーション関数の返値を厳重に チェックしてください。
	- 常にメモリの残り容量を考慮してください。
- ・レジストリ
	- 基本的にレジストリに書き込むプログラムを書かないでください。参照のみにしてくださ い。
	- どうしてもレジストリに書き込まなければならない場合は、ライトフィルターが C ドライブへの書き込み可能な状態でなければなりません。

### <span id="page-26-0"></span>9.2 ユーザーアプリケーションの完成後

・ 起動アプリケーションへの設定例 デバッグが終了したら、作製したユーザーアプリケーションを起動アプリケーションに設定しま す。

起動アプリケーションへの設定は、『6. [環境設定ユーティリティ](#page-13-4) FVUTIL.EXE』の『6.6 [起動](#page-19-1) アプリケーション[\(Start Application\)](#page-19-1)』の項を参照してください。

起動アプリケーションは必ず D ドライブ上に置いてください。(フォルダの作成は自由です。)

例:「FV2340-W7e32/-C7e32」の D ドライブの"USER"フォルダに ABCD.EXE という名のユーザアプリケーションを起動アプリケーションに設定し、起動アプリケーシ ョン終了時にシャットダウンする設定です。

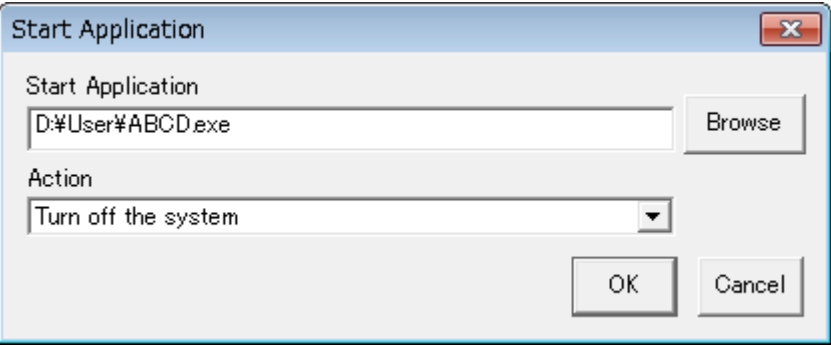

# <span id="page-27-0"></span>10.マカフィーについて

「McAfee Embedded Control ラインセンス」は弊社画像処理装置「FV2340-W7e32/-C7e32」にオプションとして ご購入いただけるウイルス対策ソフトウェアとなっております。 ここではオプション製品、マカフィーのホワイトリストを使用した操作方法について簡単に説明します。マ カフィーの詳細な使用方法は、マカフィー株式会社から提供されるドキュメントをご参照ください。

ホワイトリスト方式とは・・・

あらかじめ、指定したアプリケーションのみを実行させ、ホワイトリストに載っていないものは、動作す ることができない方式です。定義ファイルスキャン、定義ファイル更新は必要ありません。

#### <span id="page-27-1"></span>10.1 ホワイトリストを使用した操作手順

①書き込み可能状態で装置を起動します。書き込み可能状態でないと設定変更が有効になりません。

②ユーザーアプリケーションで使用するファイル一式を「FV2340-W7e32/-C7e32」に配置します。

③コマンドプロプトを起動します。

キーボードの「Ctrl」「Alt」「Del」キーを同時に押し、「タスクマネージャー」を選択します。

タスクマネージャーの「ファイル(F)」→「新しいタスクの実行(N)」をクリックし、「cmd」と入力して OK します。

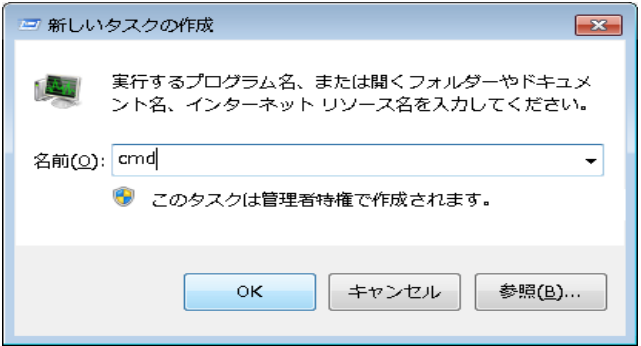

④マカフィーの状態を確認します。

コマンドプロプトで[sadmin status] と入力し、マカフィーの状態を確認します。McAfee Solidifier の状 態が Disable であることを確認してください。

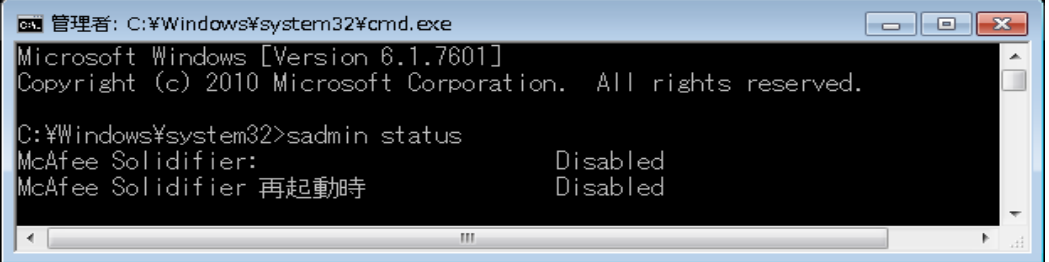

Enable の場合、[sadmin disable] と入力し、「FV2340-W7e32/-C7e32」を再起動します。 再起動後、もう一度 [sadmin status] を確認し、Disable であることを確認してください。 ※状態を変更した場合、必ず再起動してください。

⑤ホワイトリストを作成します。

 [sadmin solidify]と入力すると、現在の状態でホワイトリストを作成します。ホワイトリスト作 成には工場出荷状態で、約4分かかります。

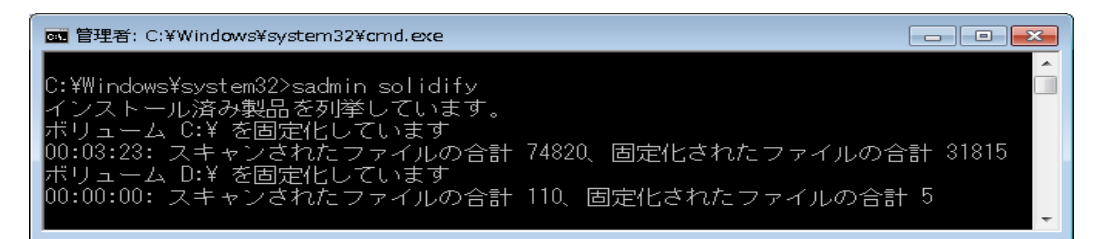

⑥マカフィーを有効状態にします。

 [sadmin enable]と入力し、装置を再起動します。再起動後、ホワイトリストにない実行ファイ ルはブロックされます。

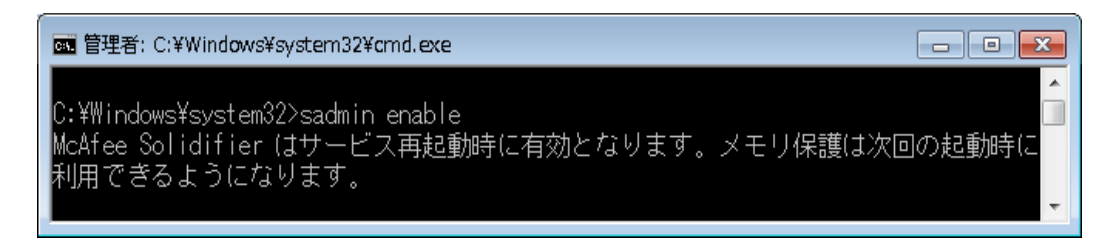

⑦必要に応じて、環境設定ユーティリティ「FVUTIL.EXE」で Write Filter の設定を変更してください。

## <span id="page-29-0"></span>10.2 その他の操作

- ・ホワイトリストにコンポーネントを追加したい場合 >sadmin solidify D:\Users\appXXXX.exe
- ・ホワイトリストからコンポーネントを削除したい場合 >sadmin unsoidify D:\Users\appXXXX.exe
- ・マカフィーによる保護状態を解除したい場合、以下のコマンド発行後、「FV2340-W7e32/-C7e32」 再起動してください。「Write Filter」の設定は、再起動後に設定をしてください。 >sadmin disable

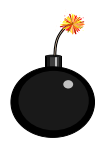

>sadmin unsolidify c:\ とホワイトリストからコンポーネントを削除する際に、 システムドライブを指定してはいけません。

ホワイトリストからシステム ドライブまたはボリュームを削除しないでください。 この操作を行うと、ブルースクリーンが表示し、システム障害が発生する可能性が あります。詳細は、McAfee 製品ガイドを参照してください。

<span id="page-30-0"></span>11. ライブラリのアップデート方法

 インストーラを使用してライブラリのアップデートが可能です。 D ドライブ等にインストーラをコピーしてインストールを行ってください。

・ライトフィルターが C ドライブへの書き込み可能な状態でなければなりません。

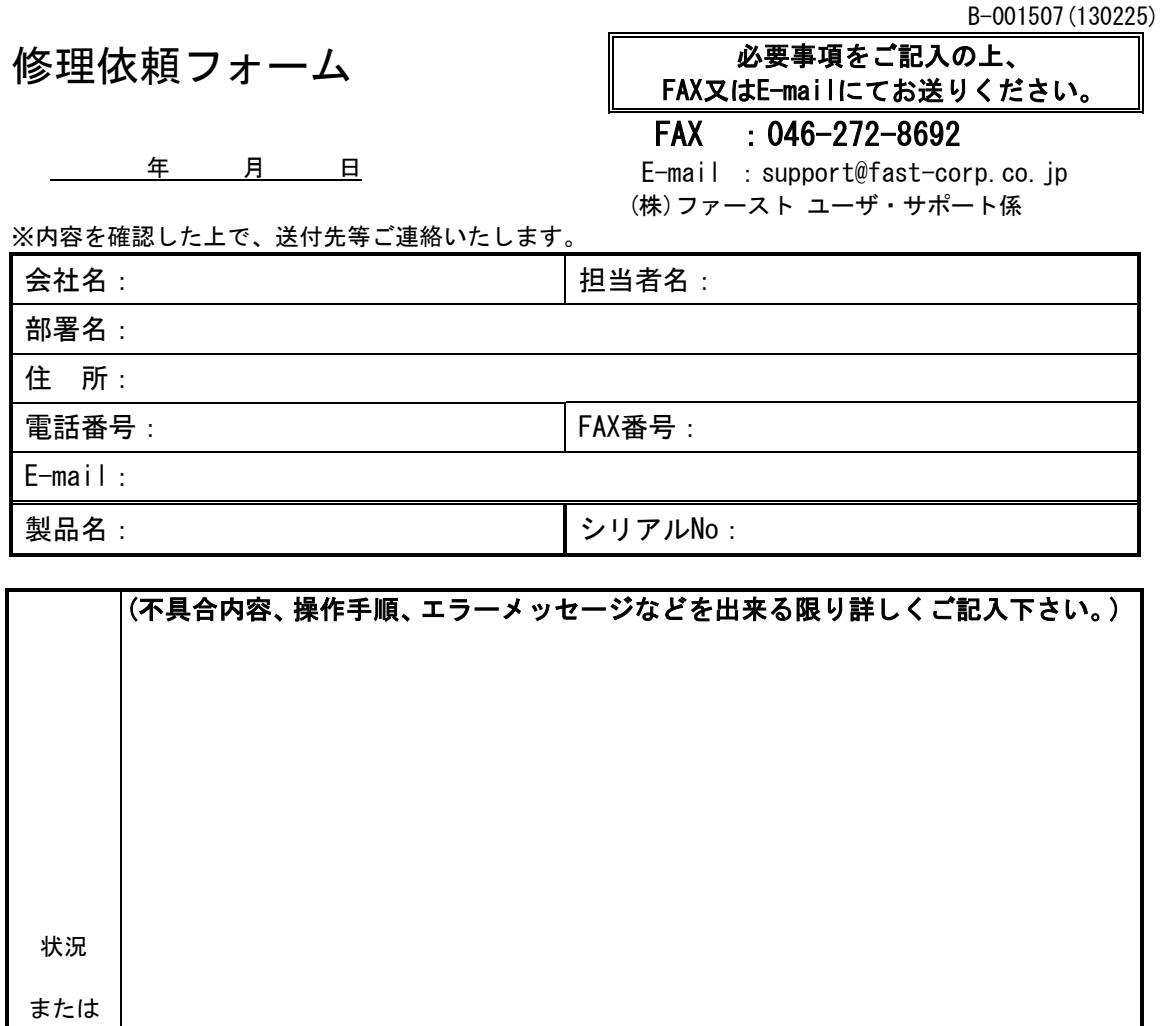

内容

以下、該当する項目にチェックして下さい。 パワーランプ: □点灯 □消灯 □つかない ファン : □回転する □回転しない 他のCFカード又はシステムSSDで試したか? □試した □試していない 口他のCFカードでは起動する □他のCFカードでも起動しない □他のシステムSSDでは起動する □他のシステムSSDでも起動しない 再現性 □常に出る □時々(頻度 ) ) 弊社記入欄:

[注] 1. このページはコピーしてお使いください。

#### *FV2340-W7e32 FV2340-C7e32*  ユーザーズガイド

2018 年 6 月第 1 版発行

#### 発行所 株式会社ファースト

本 社 〒242-0001 神奈川県大和市下鶴間 2791-5

ユーザ・サポート FAX 046-272-8692 TEL 046-272-8691 E-mail : support@fast-corp.co.jp B-003390